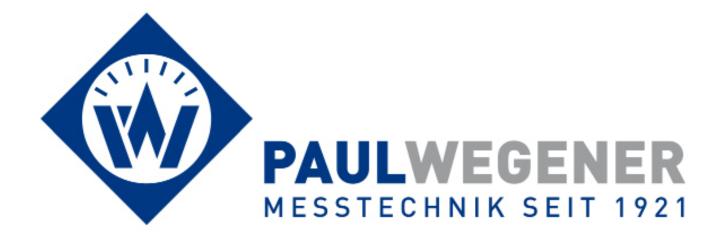

# **Operating manual**

Data acquisistion system

**PWBlogg** 

Tablet-PC Software

PWB-Soft 3.0 App

For Windows ® and Android

## Contents

| 1   | Setup                               | 3  |
|-----|-------------------------------------|----|
| 1.1 | Windows                             | 3  |
| 1.2 | Android                             | 3  |
| 2   | Introduction                        | 3  |
| 3   | Program start                       | 4  |
| 4   | Settings                            | 4  |
| 5   | Connecting and reading data loggers | 5  |
| 5.1 | Connecting                          | 5  |
| 5.2 | Reading                             | 6  |
| 6   | Evaluation                          | 7  |
| 6.1 | Table                               | 8  |
| 6.2 | Chart                               | 8  |
| 6.3 | Online                              | 9  |
| 7   | Restart                             | 10 |

#### 1 Setup

Accomplish following steps for setup:

#### 1.1 Windows

- 1. Start the program "Setup PWB-Soft 3.0 App". Answer any question asked by setup.
- 2. Now setup creates a new directory where necessary files are copied.
- 3. Confirm the chosen selection. The copy process can be monitored by progress bar.
- 4. After setup is finished, you can automatically get the software started.

#### 1.2 Android

- 1. Open the Google Play Store App.
- 2. Enter "PWB-Soft 3.0 App" into the search box and press the Enter key.
- 3. Select "PWB-Soft 3.0 App" in the search results and click on "Install".
- 4. Accept the needed access rights to start download process.
- 5. After setup completion, click on "open".

#### 2 Introduction

The Software PWB-Soft 3.0 App is for reading, viewing performance data and for configuring the data acquisition system PWBlogg.

Relevant data logger settings important for measurement and logging can be customized by Bluetooth or USB cable (under Windows only).

The program's readout function facilitates transmitting the saved data from data logger for evaluation. They can be saved by checksum protection.

Furthermore, this program facilitates performance data visualisation i.e. readings can be shown as table or chart. Data logging can also be monitored online.

When using the Bluetooth printer W24/2, you can have the chart printed out. There is the option to forward data by email.

### 3 Program start

After program start, following window will appear:

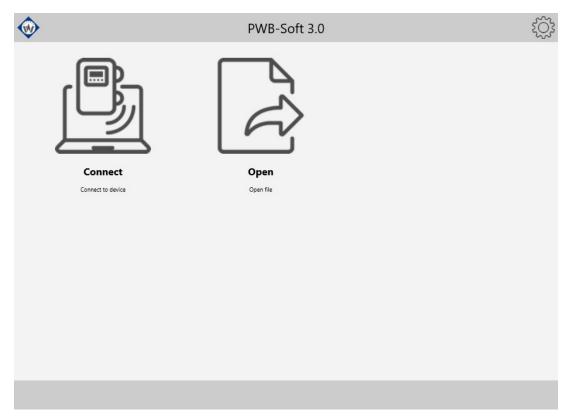

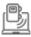

Establish connection to a data logger.

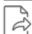

Load reading file.

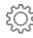

Settings.

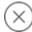

Quit program (under Windows only).

### 4 Settings

#### Connection

Type Selecting physical interface.

Following types are available under Windows:

Bluetooth (internal) The built-in Bluetooth adapter.

Bluetooth (COM)
 One interface provided by a Bluetooth adapter.

USB Direct connection via USB cable.

Android provides the built-in Bluetooth adapter only.

Port The interface for the types *Bluetooth (COM)* and *USB*.

RFC mode Activates/deactivates the RFC mode for Bluetooth connections. The RFC

mode must be activated when using a PWB smart adapter.

Remember If this option is activated when using the type Bluetooth (internal), the last

selected Bluetooth device will automatically be chosen as connection tar-

get.

Device address All date loggers have a device address which facilitates connecting several

data loggers within a network. This is adjusted by manufacturer and usually "0". For individual data loggers you should always adjust "0" or "automatic" here. Different settings should only be selected within a data logger network.

Velocity You enter the velocity for data reading from a device connected at the in-

terface.

**Program** 

Version The program version.

Printer Options for the used Bluetooth printer.

cally be used.

**Email** 

Name Your name.

Address Your email address.

Outgoing (SMTP) Options for outbound mails.

Server The outbox server.

Port The used port.

Secure connection Specifies whether an SSL connection shall be used.

Login Specifies whether a login at the outbox server is necessary.

User The user name for login.
Password The login password.

Show Specifies whether the password is shown as clear text.

### 5 Connecting and reading data loggers

#### 5.1 Connecting

After clicking on the connecting symbol (when using the built-in Bluetooth adapter), a list of available and coupled Bluetooth modules will appear. The way to couple the Bluetooth devices to each other is described in the manual of your tablet or smartphone respectively. Select the desired module from the list. If the connecting option "Remember" is activated, the selected module will automatically be used next time. This step is omitted when connecting via *Bluetooth (COM)* and *USB*.

Thereafter it will be searched for a data logger at the specified interface.

After establishing connection, the name of the data logger will appear in the main window and further functions will be available. Clicking on the name leads to the type plate which can be printed out.

Paul Wegener GmbH

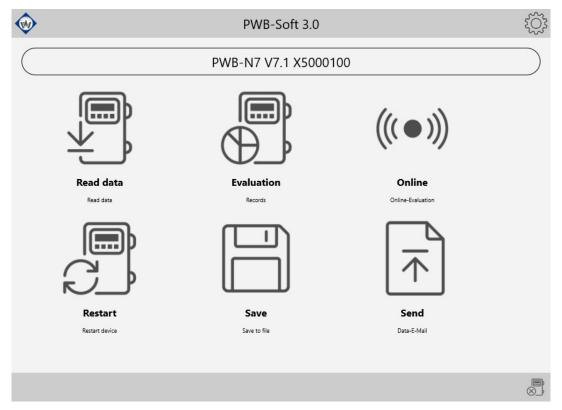

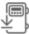

Reading performance data from device.

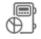

Starts tabular and graphical evaluation of performance data.

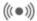

Starts online query of the data logger.

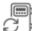

Restarts the data logger.

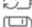

Saving performance data in a file.

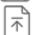

Forwarding performance data via email.

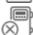

Removes device and returns to start window.

### 5.2 Reading

After the connention to a data logger has been established, it will be possible to read data of a chosen period from reading memory.

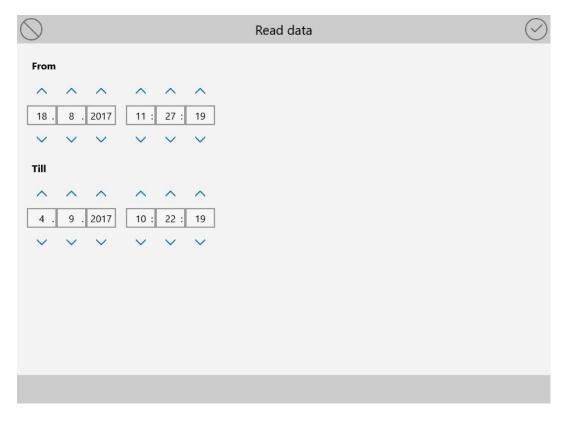

The reading status is shown by a progress bar. After reading, data can be saved in a file via the symbol *Save* from where they can be retrieved as needed. Data can be forwarded to an email recipient via the symbol *forward*.

Reading can be interrupted at any time. When breaking the reading procedure, any read data up to the break remain existing, can be shown and saved.

### 6 Evaluation

Performance data of an opened file and read ones can be shown tabularly and as chart by pressing on the respective symbol in the main window.

Selecting the shown period is done via drop down menu on top.

Paul Wegener GmbH

#### 6.1 Table

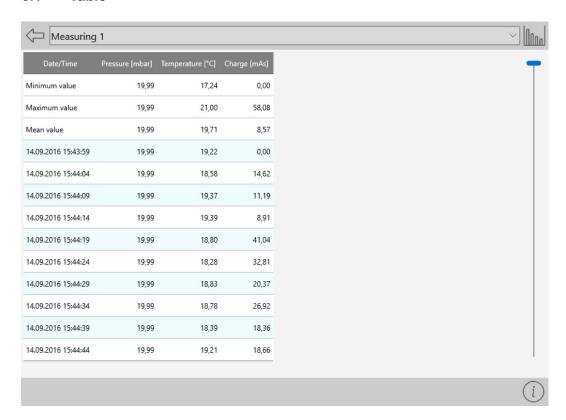

 $\langle \neg$ 

Back to the main window.

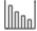

Change over to the chart..

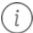

Activates/deactivates the view of info values for the selected period.

#### 6.2 Chart

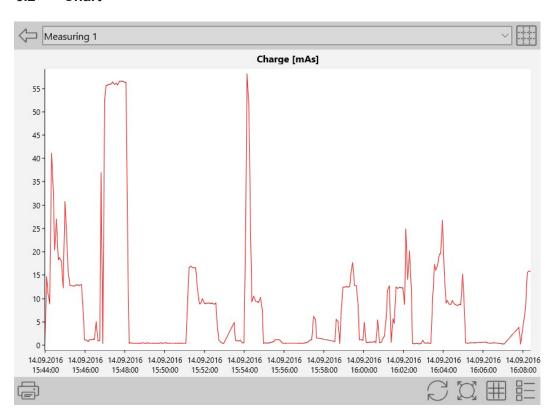

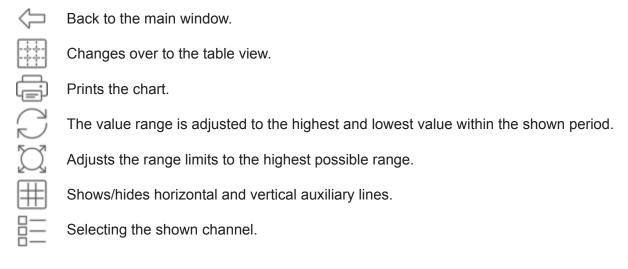

#### 6.3 Online

A drop down menu on top provides selecting a query interval.

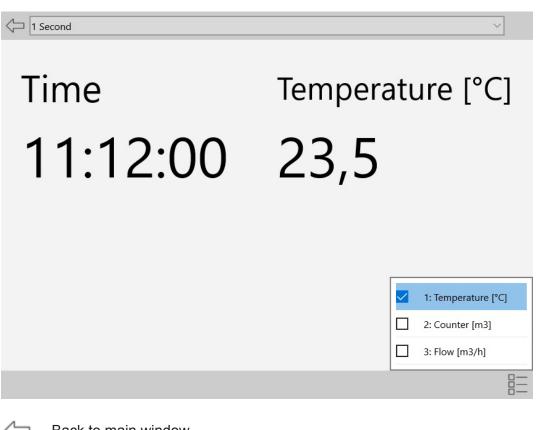

Back to main window.

Selecting the shown channels.

### 7 Restart

If performance data have been read and saved as the case may be, the data logger can be restarted for the next measurement task. Parameters relevant for measurement can be changed. The memory of the device will be deleted, the device time will be adjusted to the system time of the software and, if necessary the time for measurement will be adjusted.

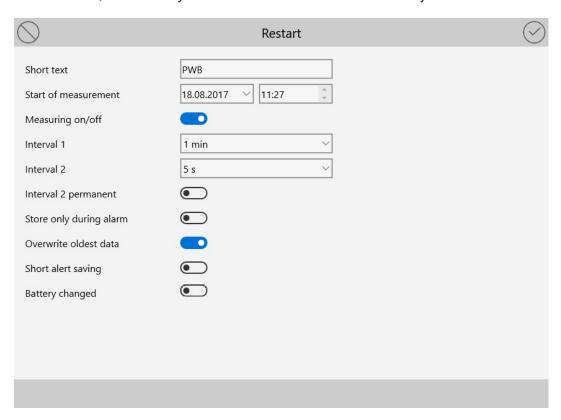

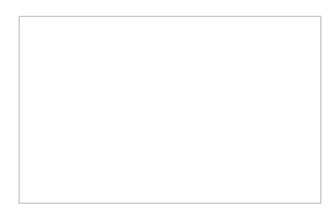

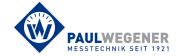

Paul Wegener GmbH Marienstraße 24 D-06493 Ballenstedt

Tel.: +49 (0) 39483 96 300 Fax: +49 (0) 39483 96 400 Internet: www.paul-wegener.de e-mail: info@paul-wegener.de